# **Einführung und erste Schritte in Power BI**

Power BI ermöglicht es, Daten ohne technische Expertise oder Programmierkenntnisse zu analysieren. Schlüssel hierzu ist das Bedienkonzept, das Mausaktionen, wie Drag & Drop, in Datenabfragen umwandelt. Dadurch kann der Anwender schnell Erkenntnisse aus den Daten ziehen und diese mit anderen teilen.

Power BI ist dabei Bestandteil von Microsofts Power Platform, die es Anwendern ermöglichen soll, eigene Anwendungen, automatisierte Workflows und Visualisierungen mit wenig Programmieraufwand zu erstellen. Zur Plattform gehören ebenfalls die Anwendungen Power Automate, Power Apps und Power Virtual Agents.

Das BI im Produktnahmen von Power BI steht für Business Intelligence und ist ein der Wirtschaftsinformatik zuzuordnender Begriff, der die Strategien und Technologien umfasst, die von Unternehmen für die Datenanalyse von Geschäftsinformationen eingesetzt werden.

Dabei ist es gar nicht notwendig, von Beginn an zu wissen, wonach Sie suchen bzw. wie Sie das Ergebnis präsentieren möchten. Vielmehr nimmt Sie Power BI mit auf eine Reise durch Ihre Daten und hilft Ihnen, durch visuelle Analysen auch Zusammenhänge zu entdecken, deren Existenz Sie nicht erwartet haben. Dieser Ansatz unterscheidet sich grundlegend von anderen Werkzeugen, deren Benutzung voraussetzt, dass Sie bereits zu Beginn Ihrer Analyse wissen sollten, welche Daten Sie in welcher Form darstellen möchten.

Power BI bietet darüber hinaus mit Power Query komplexe Techniken der Datenbereinigung, der Datenmodellierung und der Datenaufbereitung. Power Query ist eine Datentransformations- und Datenaufbereitungs-Engine. Es verfügt über eine grafische Benutzeroberfläche zum Abrufen von Daten aus Quellen und einen Power-Query-Editor zum Anwenden von Transformationen. Mit Power Query können Sie die ETL-Verarbeitung von Daten ausführen. ETL steht dabei für »Extract, Transform, Load« und beschreibt allgemein den Prozess, bei dem Daten aus gegebenenfalls unterschiedlich strukturierten Datenquellen zusammengeführt und geladen werden.

Das Ziel dieses Kapitels besteht darin, Ihnen die verschiedenen Power-BI-Produkte und die grundlegende Benutzeroberfläche vorzustellen, sodass Sie den Umgang von Power BI mit Daten kennenlernen. Außerdem lernen Sie den in diesem Buch verwendeten Beispieldatensatz kennen und bekommen einen Eindruck von den Möglichkeiten, die Power BI zur Datenvisualisierung bietet.

Nach diesem Kapitel können Sie:

- -Power BI auf Ihrem Computer installieren
- -Geeignete Daten zur Analyse identifizieren
- -Eine erste Datenvisualisierung mit Power BI erstellen

# **1.1 Die Vorzüge einer modernen Analyse-Plattform**

Mit Power BI verbinden Sie sich mit Daten, die in Dateien wie Excel-, Text- (CSV) oder PDF-Dateien, Datenbanken wie Access, MS SQL Server oder Oracle, in Cubes, Datawarehouses, Hadoop-Clustern oder verschiedenen Cloud-Diensten wie zum Beispiel Azure, Google Analytics, Snowflake oder Salesforce verfügbar sind. Anschließend interagieren Sie mit der Power BI-Benutzeroberfläche, um die Daten mit wenigen Mausklicks abzufragen und die Ergebnisse in unterschiedlichen Diagrammen und Karten anzuzeigen. Danach können Sie diese Visualisierungen in Dashboards anordnen und so in einen aussagekräftigen Kontext setzen.

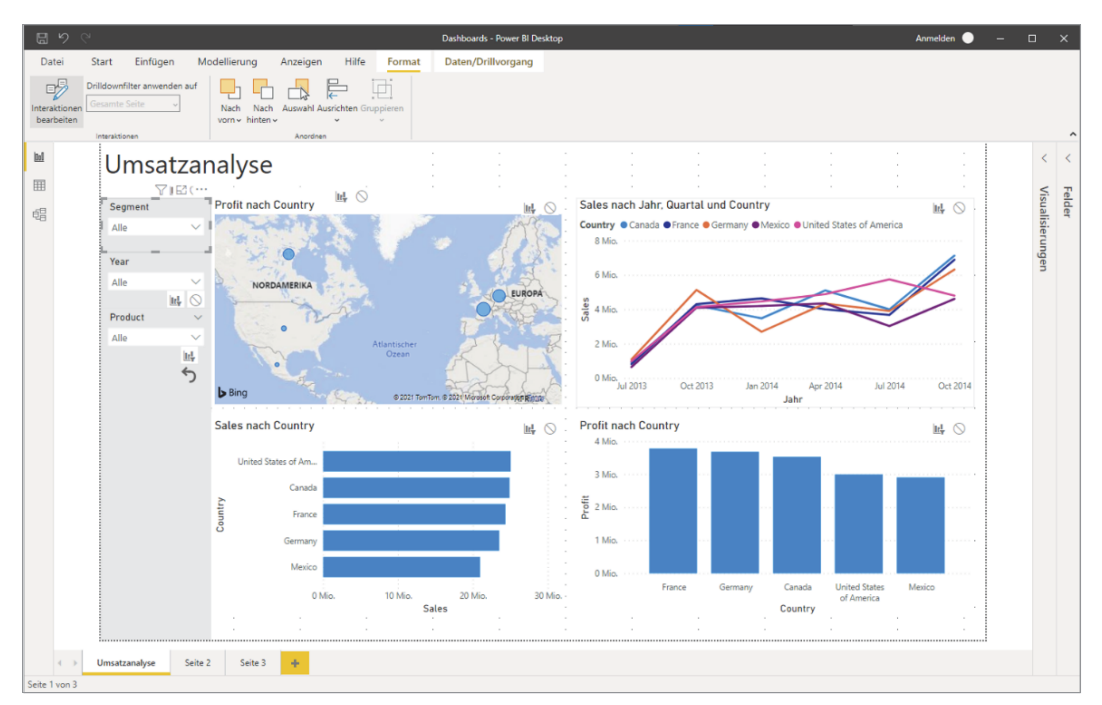

**Abb. 1.1:** Ein interaktives Dashboard für Vertriebsdaten in Power BI Desktop

Wenn es Ihnen darum geht, wichtige Erkenntnisse zu kommunizieren, gibt es je nach verwendetem Produkt eine Vielzahl von Optionen: vom Teilen interaktiver Dashboards über sogenannte Apps bis hin zum Einbetten in Websites. Power BI erleichtert Ihnen sowohl die Darstellung von Erkenntnissen aus Daten als auch den Kommunikationsprozess, also das sogenannte Data Storytelling und interaktiven Dashboards (siehe Abbildung 1.1), ohne dass Programmierkenntnisse erforderlich sind.

# **1.2 Power BI – der große Sprung von Excel**

Datenanalyse und -visualisierung waren schon immer ein wichtiges Thema im beruflichen Umfeld und ein grundlegendes Werkzeug für die Entscheidungsfindung in Unternehmen. In diesem Umfeld wurde Microsoft Excel schnell populär und etablierte sich als eines der wichtigsten Tools zur Datenauswertung. Mit Big Data, dem exponentiellen Wachstum von Daten in der Welt und dem Wachstum der Kultur von Analytics und Data Science stößt Excel jedoch an seine Grenzen und wird durch mehr effiziente Werkzeuge zur Datenanalyse wie eben Power BI ersetzt.

Jahr für Jahr konzentrieren sich Unternehmen mehr auf Daten und darauf, wie sie daraus einen Nutzen ziehen können, um mehr Produkte zu verkaufen, mehr Kunden zu gewinnen, die Effizienz des Prozesses zu steigern usw. In diesem Szenario wird ein Tool, das mit einer großen Menge an Daten umgeht und in der Lage ist, Daten schnell und einfach zu analysieren und Informationen für Unternehmen übersichtlich darzustellen, unerlässlich. Um dieser Notwendigkeit gerecht zu werden, hat Microsoft Power BI entwickelt, ein Visualisierungstool, das in der Lage ist, große und komplexe Datenmengen zu verarbeiten und gleichzeitig die Art und Weise zu verändern, wie wir mit Diagrammen bzw. dem Visualisieren von Daten umgehen.

Wir wissen, dass Excel hervorragende Funktionen hat und dem Benutzer eine einfache und effektive Arbeit zur Datenauswertung ermöglicht. Excel ist das am meisten verbreitete Tool für Tabellenkalkulationen, wo es unbestritten seine volle Leistung ausspielen kann. Mit der Einführung von Pivot-Tabellen in Excel 1994 und den Power-Query-Funktionen in Excel 2010 erlangte Excel Funktionen zur Bearbeitung und Analyse von Daten in Tabellen bis 1 Million Zeilen. Trotzdem ist und bleibt die Stärke von Excel die Kalkulation von komplexen Formeln mehr als die Verarbeitung von großen Datenmengen. Excel bringt ebenfalls gute Funktionalitäten für die Analyse und gute grafische Visualisierungen mit. Letztendlich bietet Power BI auch schon bei kleineren Datenmengen die bessere Leistung, umfassendere Analysefunktionen und Visualisierungen sowie die Möglichkeit des unternehmensweiten Teilens von Dashboards oder Apps eine »Lösung aus einem Guss«. In diesen Fällen erweist sich Power BI als äußerst nützlich und mit einem

großen Vorteil gegenüber Excel, da es die Datenauswertung agiler und effizienter macht.

Mit einer großen Auswahl an Grafiken und Widgets, einer guten Fähigkeit, mit großen Daten umzugehen, der Integration mit verschiedenen Plattformen und einer einfachen Bedienung, einer Zentralisierung von verschiedenen Datenquellen erfreut sich Power BI immer größerer Beliebtheit, sowohl bei erfahrenen Excel-Anwendern als auch bei Anfängern, die neu in der Welt der Daten sind.

### **1.3 Die Power BI-Produktpalette**

Unter dem Namen Power BI sind verschiedene Softwareprodukte für die Datenanalyse im Microsoft-Kosmos zusammengefasst. Grob vereinfacht kann man sagen, dass Analysen und Berichte mit Power BI Desktop erstellt und anschließend über den Power BI Cloud-Dienst oder den Power BI Berichtsserver für Konsumenten bereitgestellt werden. Für die Kollaboration mit Berichten greifen dabei verschiedene Komponenten und Lizenzmodelle je nach Anwendungsfall und Nutzergruppen ineinander, die nachfolgend gegenübergestellt werden:

Power BI Desktop:

Power BI Desktop ist eine kostenfreie Anwendung für Windows, die von Analysten und Geschäftsanwendern geschätzt wird. Power BI Desktop ermöglicht Ihnen zum einen die Verbindung mit lokalen Dateien (wie Excel und CSV) und das lokale Speichern der Berichtsdateien. Zum anderen bietet Power BI Desktop Ihnen außerdem die Möglichkeit, eine Verbindung zu einer größeren Anzahl von Datenquellen herzustellen und auf Ihrem eigenen Berichtsserver oder dem Power BI Cloud-Dienst zu speichern (das geht erst mit der Pro Lizenz)

Power BI Pro:

Bei Power BI Pro handelt es sich um eine Nutzer-basierte Lizenz für den Power BI Service, mit dem Sie Berichte und Analysen mit anderen Nutzern teilen können. Dabei können Sie kollaborative Funktionen nutzen sowie ein Rollenund Rechtekonzept integrieren. Darüber hinaus können Sie veröffentlichte Berichte auch in anderen Anwendungen wie z.B. Microsoft SharePoint, Microsoft Teams oder anderen Anwendungen der Microsoft Power Platform einbinden. Zum Zeitpunkt dieses Buchs kostete die Pro Lizenz 8,50 Euro pro Benutzer und Monat. Im der Microsoft 365 Enterprise E5 Version ist Power BI Pro bereits enthalten.

Power BI Premium:

Power BI Premium dient der unternehmensweiten Bereitstellung von Visualisierungen und Dashboards, die sich auch im Webbrowser bedienen lassen und ebenso in das Firmen-Intranet eingebettet werden können. Die Premium-Lizenz

erweitert darüber hinaus die verfügbaren Funktionen des Power BI Service, beispielsweise um KI-Komponenten wie Texterkennung.

Power BI Embedded:

Mit Power BI Embedded können Sie Berichte und Analysen auf Ihrer Website integrieren und Ihren Kunden zur Verfügung stellen, ohne dass sich diese beim Power BI Dienst anmelden müssen. Embedded stellt dabei ein Lizensierungsmodell bereit, bei dem Sie Kapazität für Ihre Endkunden reservieren.

Power BI Berichtsserver:

Der Power BI Berichtsserver ist eine Server-Plattform, auf der Sie analog zu Power BI Premium Berichte veröffentlichen und ansehen können. Dabei handelt es sich hier allerdings nicht um einen Cloud-Service sondern um eine sogenannte »on premise«-Lösung, die Sie in Ihr eigenes Netzwerk integrieren können. Der Funktionsumfang des Berichtsservers ist im Vergleich zum Service allerdings geringer.

Power BI Mobile:

Power BI Mobile ist eine Anwendung für iOS, Android oder Windows Smartphones und Tablets, mit der Sie unterwegs Zugriff auf Ihre Daten und den Power BI Service haben.

Fokus dieses Buchs stellt hierbei Power BI Desktop dar, das Ihnen erlaubt, schnell fortschrittliche Analysen und Berichte zu erstellen und datengetriebene Erkenntnisse zu erhalten.

### Hinweis

Die in diesem Buch gezeigten Abbildungen zeigen Power BI Desktop. Die zum Zeitpunkt des Schreibens verfügbare Version von Power BI Desktop ist September 2021, QFE 1 (Versionsnummer 2.97.861.0). Ein Großteil der Funktionalität von Power BI Desktop ist allerdings auch als Teil des Power BI Online-Diensts verfügbar.

# **1.4 Power BI Desktop installieren**

Die Installation von Power BI Desktop gestaltet sich als äußerst einfach und beansprucht nur wenige Minuten.

### **1.4.1 Systemvoraussetzungen für Power BI Desktop**

Bevor Sie mit der Installation von Power BI Desktop beginnen, sollten Sie zunächst sicherstellen, dass Ihr Computer die nötigen Systemvoraussetzungen erfüllt.

Zum gegenwärtigen Zeitpunkt ist Power BI Desktop nur für Systeme mit einem Windows-Betriebssystem verfügbar. Nutzer mit Apple macOS haben daher keine Möglichkeit, die Anwendung nativ auf ihrem Computer zu installieren und zu nutzen. Für technisch versierte Nutzer bietet sich in diesem Fall noch die Option einer virtuellen Maschine mit Windows (z.B. VMware, Parallels oder Virtual Box) oder die Nutzung eines Emulators (z.B. CrossOver) an. Hierauf soll in diesem Buch jedoch nicht näher eingegangen werden.

Grundsätzlich sind die Anforderungen von Power BI Desktop an Ihr System mit anderen Office-Anwendungen vergleichbar. Es spielt allerdings auch eine große Rolle, wie viele Daten Sie anbinden und wie viele Visualisierungen Sie zur selben Zeit darstellen. Bei komplexen Analysen und großen Datenmengen erhalten Sie mit einem leistungsfähigen Prozessor und mehr Arbeitsspeicher ein komfortableres Erlebnis. Microsoft selbst setzt die folgenden System-Konfigurationen als minimal und empfohlen voraus:

Minimal:

- Microsoft Windows 10 (Version 14393.0 oder höher)
- -X64 Prozessor-Architektur
- -Intel-Pentium-4- oder AMD-Opteron-Prozessor oder neuer

Empfohlen:

- 2 GB Arbeitsspeicher
- 1 GHz Prozessortakt
- 1440 x 900 Pixel Displayauflösung

Die Produktseite im Microsoft-Store auf Ihrem Windows-PC gibt dabei eine zusätzliche Einschätzung ab, ob die Anwendung auf Ihrem System ausgeführt werden kann, sollten Sie vor der Installation noch Bedenken haben.

Sollten Sie mit größeren Datensätzen arbeiten wollen, würde ich Ihnen zusätzlich zu den oben genannten Anforderungen folgende Spezifikation empfehlen:

- Intel-Core-i3/i5/i7/i9- oder AMD-FX-Prozessor oder neuer
- Mindestens 8 GB Arbeitsspeicher
- -Solid-State-Drive (SSD) mit mindestens 20 GB freiem Speicher
- -Full-HD-Auflösung (1920 x 1080 Pixel) oder höher mit 32 Bit Farbtiefe

#### **1.4.2 Herunterladen und Installieren von Power BI Desktop**

Ist Power BI Desktop noch nicht installiert, haben Sie zwei verschiedene Möglichkeiten, um die Anwendung zu installieren. Wenn auf Ihrem PC der Microsoft Store verfügbar ist, können Sie hier auf die entsprechende Power BI Desktop Produktseite navigieren (siehe Abbildung 1.2). Gehen Sie hierfür zuerst auf die Kategorie UNTERNEHMEN und anschließend auf DATEN & ANALYSEN. Alternativ lässt sich auch die Suchfunktion nutzen. Neben der Produktbeschreibung und den Systemvoraussetzungen finden Sie dort direkt den Button HERUNTERLADEN. Klicken Sie auf den blauen Button, und Power BI wird automatisch für Sie heruntergeladen und installiert.

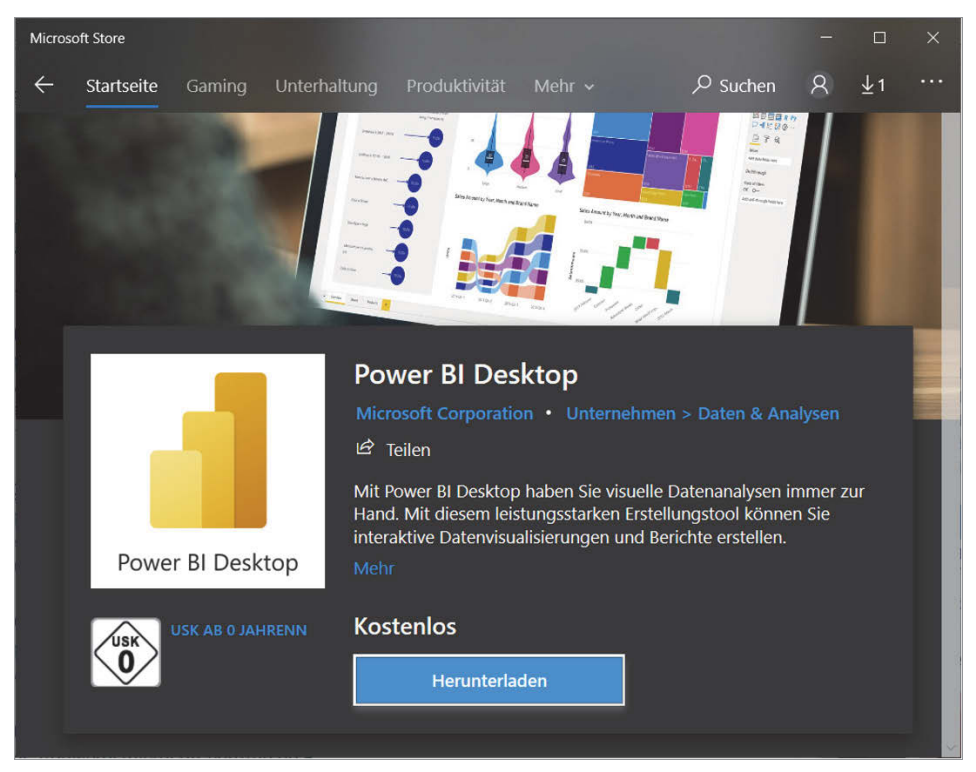

**Abb. 1.2:** Power BI im Microsoft Store

Sollte der Microsoft Store auf Ihrem PC nicht verfügbar sein, haben Sie auch die Möglichkeit, die Installationsdatei selbst herunterzuladen und manuell zu installieren. Öffnen Sie dazu die Website https://powerbi.microsoft.com/de-de/ downloads/ und klicken Sie unter POWER BI DESKTOP auf HERUNTERLADEN. Nach Abschluss des Downloads führen Sie die .exe-Datei aus und folgen den Anweisungen des Installationsassistenten.

#### **Hinweis**

Power BI kann nur mit einem Firmenkonto, einer Microsoft Business Lizenz oder einem Studenten Konto genutzt werden. Eine Anmeldung über ein Outlook- oder Googlemail-Konto ist nicht möglich.

# **1.5 Daten für Power BI vorbereiten**

Eine der wesentlichen Fragen, die wir uns vor der Datenanalyse stellen sollten, lautet: »Gibt es eine Möglichkeit, meine Daten für die Verwendung mit Power BI optimal vorzubereiten?«

Ein Problem, über das Nutzer von Excel oftmals stolpern, ist der Unterschied in der Datenstruktur. Während in Excel Daten häufig in Kreuztabellen vorliegen, sind Datentabellen, die in der Datenanalyse verarbeitet werden, in Listenform definiert. Eine Umsatztabelle nach Kunden und Jahren in Excel hat die Form Kunde in Spalte A, gefolgt von den Jahren in den Spalten B, C, D, die Umsätze werden dann in den entsprechenden Zellen ausgewiesen. In einer Datentabelle gibt es das Konzept der »Zelle« nicht, es gibt nur Spalten. So ist der Kunde eine Spalte, die Jahre finden sich in einer Spalte »Jahr« und die Umsätze in einer weiteren Spalte »Umsatz«. Wer mit Pivot-Tabellen in Excel arbeitet, kennt diesen Unterschied bereits, für andere ist dies eine gedankliche Hürde, die zunächst zu nehmen ist.

Daten können auf unterschiedliche Arten strukturiert sein. Meist folgen diese Strukturen hierbei einem der beiden Muster:

- Berichte mit »weiter« Kreuztabelle, die Kennzahlen über viele Spalten verteilen und ggf. mit bereits aggregierten Kennzahlen: Hier ist häufig etwas Vorbereitung nötig. Die Struktur wird im folgenden Abschnitt 1.5.1 betrachtet.
- »Lange« Zeilen-basierte Tabelle, meist ohne Aggregationen: eignet sich häufig auf Anhieb zur Datenanalyse. Hierzu mehr in Abschnitt 1.5.3.

### **1.5.1 Berichte mit »weiter« Kreuztabelle**

Die meisten neuen Power BI-Anwender erliegen der Versuchung, Power BI mit einem bereits formatierten und voraggregierten Excel-Bericht (siehe Abbildung 1.3) zu verbinden und diesen in Power BI zu visualisieren. Heißt es nicht, mit Power BI können Daten jeder Art einfach und intuitiv verwendet werden? Sehr schnell stellt man fest, dass ein solches Vorgehen nicht wie erwartet funktioniert und sich so auch keine Visualisierungen erstellen lassen.

Dieses Szenario, dem viele Einsteiger begegnen, ist nicht ungewöhnlich und tatsächlich ein häufiger Stolperstein bei der Einarbeitung in Power BI, der die Analyse Ihrer Daten erschweren kann.

Sollten Sie Zugang zu den »Rohdaten«, also den noch nicht aggregierten Daten auf der kleinsten möglichen Ebene haben, arbeiten Sie am besten mit diesen. Andernfalls können Sie mit den Vorschlägen im folgenden Abschnitt Ihre Daten selbstständig aufbereiten.

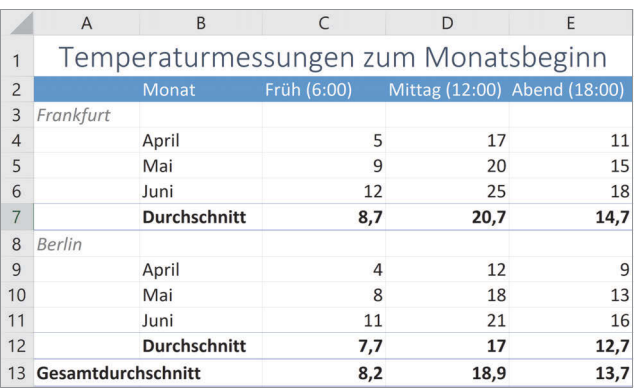

**Abb. 1.3:** Bereits formatierter und auf Durchschnittswerte aggregierter Excel-Bericht

#### **1.5.2 Vorschläge zur Vorbereitung Ihrer Daten**

Die folgenden Punkte zeigen Ihnen Vorschläge zur sauberen Vorbereitung Ihrer Daten anhand des Beispielberichts:

- Verzichten Sie auf den einleitenden Text (»Temperaturmessungen zum Monatsbeginn«).
- Überführen Sie hierarchische Überschriften (»Frankfurt«, »Berlin«) auf eine Spalteninformation (neue Spalte »Ort«).
- Pivotieren Sie Daten von einer »weiten« Kreuztabelle mit Variablen in Spalten (»Früh«, »Mittag«, »Abend«) in eine »lange« Tabelle, die die Variablen stets in den Zeilen trägt (in diesem Beispiel die Uhrzeit).
- Nutzen Sie vollständige Datums- und ggf. Zeitformate (»01.04.2018 06:00«) anstatt zum Beispiel nur den Monatsnamen (»April«).
- Überprüfen Sie, dass Zahlen im Zahlenformat und nicht im Textformat gespeichert sind.
- Verzichten Sie auf voraggregierte Daten (»Durchschnitt«, »Gesamtdurchschnitt«).
- $\blacksquare$  Entfernen Sie leere Zeilen.
- Achten Sie darauf, dass jede Spalte eine aussagekräftige Spaltenüberschrift trägt.
- Die so erstellte Tabelle muss noch mit dem Befehl EINFÜGEN > TABELLE eingefügt und mit einem Namen versehen werden.

### **1.5.3 Zur Analyse geeignete »lange« Tabelle**

Haben Sie die vorangegangenen Vorschläge befolgt, ist aus Ihrer »weiten« Kreuztabelle nun eine »lange« Zeilen-basierte Tabelle geworden, und damit die perfekte Basis zur umfangreichen Datenanalyse (siehe Abbildung 1.4).

#### **Kapitel 1**

Einführung und erste Schritte in Power BI

|                | A             | B                | $\subset$      |
|----------------|---------------|------------------|----------------|
| $\mathbf{1}$   | Ort           | Zeitstempel      | Temperatur     |
| $\overline{2}$ | Frankfurt     | 01.04.2018 06:00 | 5              |
| 3              | Frankfurt     | 01.04.2018 12:00 | $\overline{7}$ |
| $\overline{4}$ | Frankfurt     | 01.04.2018 18:00 | 11             |
| 5              | Frankfurt     | 01.05.2018 06:00 | 9              |
| 6              | Frankfurt     | 01.05.2018 12:00 | 20             |
| $\overline{7}$ | Frankfurt     | 01.05.2018 18:00 | 15             |
| 8              | Frankfurt     | 01.06.2018 06:00 | 12             |
| 9              | Frankfurt     | 01.06.2018 12:00 | 15             |
| 10             | Frankfurt     | 01.06.2018 18:00 | 18             |
| 11             | <b>Berlin</b> | 01.04.2018 06:00 | 4              |
| 12             | <b>Berlin</b> | 01.04.2018 12:00 | 12             |
| 13             | <b>Berlin</b> | 01.04.2018 18:00 | 9              |
| 14             | <b>Berlin</b> | 01.05.2018 06:00 | 8              |
| 15             | <b>Berlin</b> | 01.05.2018 12:00 | 18             |
| 16             | <b>Berlin</b> | 01.05.2018 18:00 | 13             |
| 17             | <b>Berlin</b> | 01.06.2018 06:00 | 11             |
| 18             | <b>Berlin</b> | 01.06.2018 12:00 | 21             |
| 19             | <b>Berlin</b> | 01.06.2018 18:00 | 16             |

**Abb. 1.4:** Zur Datenanalyse geeignete »lange Tabelle« ohne Aggregationen

Wie Sie sehen, enthält jede Zeile genau eine Temperaturmessung mit einem exakten Zeitstempel. Auf Aggregationen, wie Durchschnittsbildungen, wird verzichtet. Sollte der Durchschnitt später interessant sein, können Sie diesen in Power BI berechnen lassen und damit jederzeit die Aggregationsebene entsprechend Ihren Fragestellungen anpassen.

### **1.5.4 Zur »langen« Tabelle mit Power Query**

Diese Transformation lässt sich mit dem Power Query Tool von Power BI erreichen. Die Anwendung des Power Query Editors wird in einem weiteren Kapitel erläutert.

### **1.6 Der Beispieldatensatz**

Im vorherigen Abschnitt haben Sie gesehen, welche Voraussetzungen ein Datensatz erfüllen muss, damit er in Power BI genutzt werden kann.

Bevor Sie Ihre eigenen Datensätzen anbinden und analysieren, bietet Power BI Desktop einen Beispieldatensatz mit Geschäftsdaten eines fiktiven Unternehmens. Dieser Datensatz eignet sich hervorragend für Ihre ersten Schritte mit Power BI.

### **1.6.1 Datensatz finden**

Wenn Sie eine neue Datei in Power BI Desktop öffnen und noch keine Daten verbunden haben, sehen auf der Oberfläche die folgende Darstellung:

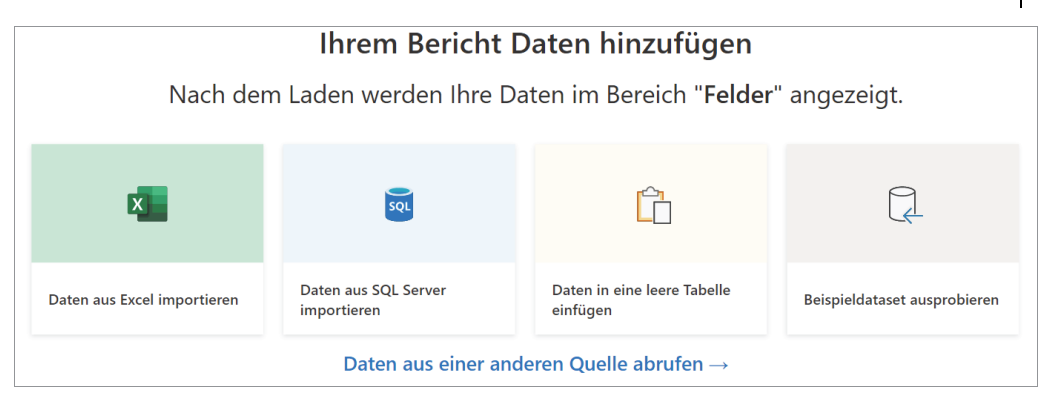

**Abb. 1.5:** Wenn noch keine Datenquelle verbunden ist, werden Ihnen die gängigsten Optionen prominent angeboten.

Wenn Sie auf BEISPIELDATASET AUSPROBIEREN klicken, werden Ihnen 2 Möglichkeiten für die ersten Schritte angeboten. Zum einen können Sie zum Online-Tutorial von Microsoft weitergeleitet werden, zum anderen können Sie daneben über den Button BEISPIELDATEN LADEN auch Verbindung zu den bereits bei der Installation mitgelieferten Beispieldaten Financial\_Sample.xlsx herstellen.

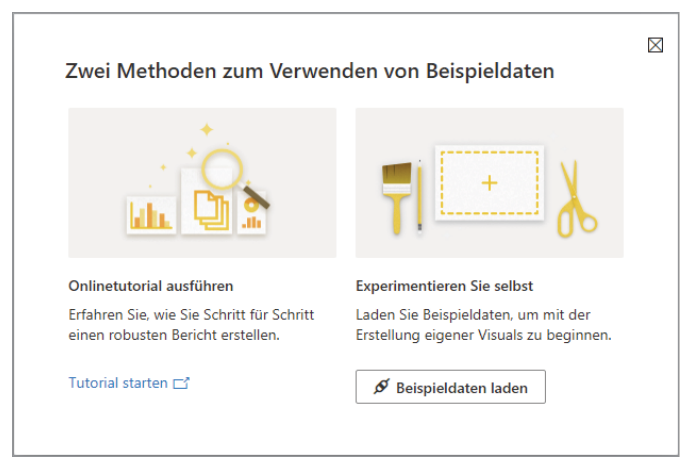

**Abb. 1.6:** Assistent zur Verbindung mit dem Beispieldatensatz

Auf der linken Seite erhalten Sie eine Übersicht über die angebundene Excel-Datei mit den verfügbaren Arbeitsblättern, auf der rechten Seite sehen Sie eine tabellarische Vorschau der Daten. Für Excel-Datenquellen sind dabei die Arbeitsblätter und alle enthaltenen Tabellen aufgelistet. Dies kann dazu führen, dass Ihnen ein Daten sowohl als Arbeitsblatt als auch als Excel-Tabelle in der Auswahl zu Verfügung stehen. Wählen Sie die Tabelle financials aus und klicken Sie anschließend auf LADEN, um die Daten in Ihrer Mappe einzubinden.

**Kapitel 1** Einführung und erste Schritte in Power BI

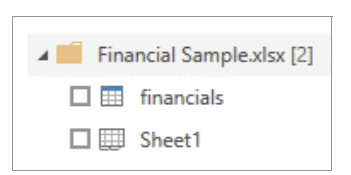

**Abb. 1.7:** Auswahl der Quelltabelle

Alternativ können Sie auch den Beispieldatensatz im Dateiverzeichnis finden und selbst einbinden. Die Excel-Datei können Sie im Installationsverzeichnis von Power BI Desktop finden, üblicherweise unter

C:\Program Files\WindowsApps\Microsoft.MicrosoftPowerBIDesktop <Versionsnummer>\bin\SampleData\Financial Sample.xlsx

Klicken Sie anschließend im Start-Menü von Power BI Desktop auf den Button EXCEL im Bereich für die Datenquellen und wählen Sie den Dateipfad aus.

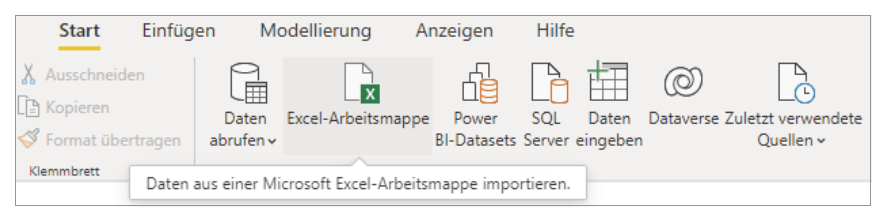

**Abb. 1.8:** Abkürzung für die gängigsten Datenquellen im Startmenü

#### Hinweis

Achten Sie darauf, dass Dateipfade in der Adressleiste des Windows-Explorers abweichend dargestellt werden (»Dieser PC«).

#### **1.6.2 Datenstruktur verstehen**

Ein kurzer Blick in die Datei mit Microsoft Excel (siehe Abbildung 1.9) zeigt, dass die Datei eine Tabelle mit Umsatzdaten aus verschiedenen Ländern enthält. Offensichtlich liegen hier Vertriebsdaten eines fiktiven Unternehmens vor, wie wir sie auch in ähnlicher Form in einem echten Unternehmen vorfinden könnten.

Die Datensätze bilden einzelne Transaktionen ab. Darüber hinaus gibt es keine Zusammenfassungen oder Aggregationen, die für das Arbeiten mit Power BI hinderlich wären.

| Automatisches Speichern (                              | $\overline{a}$                                      |              | Financi +                |                     | $\mathcal{Q}$<br>A |                           | Peter Vogel<br>PV |                                                | 闲     |                            | □                        | $\times$        |                                      |            |              |                      |
|--------------------------------------------------------|-----------------------------------------------------|--------------|--------------------------|---------------------|--------------------|---------------------------|-------------------|------------------------------------------------|-------|----------------------------|--------------------------|-----------------|--------------------------------------|------------|--------------|----------------------|
| Datei                                                  | Einfügen<br>Start                                   | Seitenlavout |                          | Formeln             |                    | Überprüfen<br>Daten       |                   | Ansicht                                        |       | Hilfe                      |                          | Tabellenentwurf |                                      | 岭          | ₽            |                      |
| <b>N6</b>                                              | $\times$                                            | fx           | 6                        |                     |                    |                           |                   |                                                |       |                            |                          |                 |                                      |            |              |                      |
|                                                        |                                                     |              |                          |                     |                    |                           |                   |                                                |       |                            |                          |                 |                                      |            |              |                      |
| A                                                      | $\overline{\phantom{a}}$                            | B            | $\overline{\phantom{a}}$ | C<br><b>Product</b> | $\checkmark$       | D<br><b>Discount Band</b> | $\mathbf{v}$      | E<br><b>Units Sold</b><br>$\blacktriangledown$ |       | F<br>$\blacktriangledown$  |                          | G               |                                      | н<br>۰     | $\mathbf{r}$ |                      |
| 1<br>$\overline{2}$                                    | Country<br><b>Segment</b>                           |              |                          | Carretera           |                    | None                      |                   | $1618.5$ S                                     |       | <b>Manufacturi</b><br>3.00 | Sale Price<br>S<br>20.00 |                 | <b>Gross Sales</b><br>S<br>32.370,00 |            | S            |                      |
| 3                                                      | Government<br>Canada                                |              |                          | Carretera           |                    | None                      |                   | 1321S                                          |       | 3.00                       | s                        | 20,00           | s                                    | 26.420,00  | S            |                      |
| Midmarket<br>4                                         | Government<br>Germany<br>France                     |              |                          | Carretera           |                    | None                      |                   | 2178 S                                         |       | 3.00                       | S                        | 15.00           | <b>S</b>                             | 32.670,00  | s            |                      |
| 5<br><b>Midmarket</b>                                  | Germany                                             |              |                          | Carretera           |                    | None                      |                   | 888 S                                          |       | 3,00                       | s                        | 15,00           | <b>S</b>                             | 13.320,00  | s            |                      |
| 6<br>Midmarket                                         | Mexico                                              |              |                          | Carretera           |                    | None                      |                   | 2470 S                                         |       | 3,00                       | s                        | 15,00           | s                                    | 37.050,00  | s            |                      |
| $\overline{7}$<br>Government                           | Germany                                             |              |                          | Carretera           |                    | None                      |                   | 1513 S                                         |       | 3.00                       | S                        | 350.00          | S                                    | 529.550.00 | s            |                      |
| 8<br>Midmarket                                         | Germany                                             |              |                          | Montana             |                    | None                      |                   | 921S                                           |       | 5,00                       | s                        | 15,00           | s                                    | 13.815,00  | S            |                      |
| 9                                                      | <b>Channel Partners Canada</b>                      |              |                          | Montana             |                    | None                      |                   | 2518 S                                         |       | 5.00                       | S                        | 12,00           | S                                    | 30.216,00  | S            |                      |
| Government<br>10                                       | France                                              |              |                          | Montana             |                    | None                      |                   | 1899 S                                         |       | 5.00                       | S                        | 20,00           | <b>S</b>                             | 37.980,00  | s            |                      |
| 11                                                     | <b>Channel Partners Germany</b>                     |              |                          | Montana             |                    | None                      |                   | 1545 S                                         |       | 5.00                       | s                        | 12,00           | -S                                   | 18.540,00  | s            |                      |
| 12                                                     | Midmarket<br><b>Mexico</b>                          |              |                          | Montana             |                    | None                      |                   | 2470 S                                         |       | 5.00                       | S                        | 15,00           | S                                    | 37.050,00  | S            |                      |
| 13 <sup>°</sup>                                        | Enterprise<br>Canada                                |              |                          | Montana             |                    | None                      |                   | $2665,5$ \$                                    |       | 5,00                       | <b>S</b>                 | 125,00          | Ś                                    | 333.187,50 | s            |                      |
| 14                                                     | <b>Small Business</b><br>Mexico                     |              |                          | Montana             |                    | None                      |                   | 958 S                                          |       | 5,00                       | <b>S</b>                 | 300,00          | S                                    | 287.400,00 | $\mathsf{s}$ |                      |
| Government<br>15                                       | Germany                                             |              |                          | Montana             |                    | None                      |                   | 2146                                           | l S   | 5.00                       | S                        | 7,00            | s                                    | 15.022,00  | S            |                      |
| <b>Enterprise</b><br>16                                | Canada                                              |              |                          | Montana             |                    | None                      |                   | 345S                                           |       | 5,00                       | s                        | 125,00          | s                                    | 43.125,00  | S            |                      |
| 17                                                     | <b>United States of America</b><br><b>Midmarket</b> |              |                          | Montana             |                    | None                      |                   | 615S                                           |       | 5,00                       | s                        | 15,00           | <b>S</b>                             | 9.225,00   | s            |                      |
| Government<br>18                                       | Canada                                              |              |                          | Paseo               |                    | None                      |                   | 292S                                           |       | 10.00                      | S                        | 20.00           | s                                    | 5.840,00   | s            |                      |
| 19                                                     | Midmarket<br>Mexico                                 |              |                          | Paseo               |                    | None                      |                   | 974 S                                          |       | 10,00                      | s                        | 15,00           | s                                    | 14.610,00  | s            |                      |
| <b>Channel Partners Canada</b><br>20                   |                                                     |              | Paseo                    |                     | None               |                           | 2518 S            |                                                | 10,00 | S                          | 12,00                    | s               | 30.216,00                            | S          |              |                      |
| 21                                                     | Government<br>Germany                               |              |                          | Paseo               |                    | None                      |                   | 1006 S                                         |       | 10,00                      | S                        | 350,00          | S                                    | 352.100,00 | S            |                      |
| 22                                                     | <b>Channel Partners Germany</b>                     |              |                          | Paseo               |                    | None                      |                   | 367 S                                          |       | 10,00                      | -S                       | 12,00           | <b>S</b>                             | 4.404,00   | S            |                      |
| 23                                                     | Government<br>Mexico                                |              |                          | Paseo               |                    | None                      |                   | 883 S                                          |       | 10.00                      | s                        | 7.00            | -S                                   | 6.181,00   | S            |                      |
| 24                                                     | Midmarket<br>France                                 |              |                          | Paseo               |                    | None                      |                   | 549 S                                          |       | 10,00                      | s                        | 15,00           | s                                    | 8.235,00   | s            |                      |
| 25                                                     | <b>Small Business</b><br>Mexico                     |              |                          | Paseo               |                    | None                      |                   | 788 S                                          |       | 10,00                      | s                        | 300,00          | S                                    | 236.400,00 | s            |                      |
| 26                                                     | Midmarket<br>Mexico                                 |              |                          | Paseo               |                    | None                      |                   | 2472 S                                         |       | 10.00                      | S                        | 15.00           | S                                    | 37.080,00  | S            |                      |
| 27                                                     | Government<br><b>United States of America</b>       |              |                          | Paseo               |                    | None                      |                   | 1143 \$                                        |       | 10,00                      | s                        | 7,00            | s                                    | 8.001,00   | S            |                      |
| 28                                                     | Government<br>Canada                                |              |                          | Paseo               |                    | None                      |                   | 1725 S                                         |       | 10,00                      | S                        | 350,00          | S                                    | 603.750,00 | S            |                      |
| <b>Channel Partners United States of America</b><br>29 |                                                     |              | Paseo                    |                     | None               |                           | 912S              |                                                | 10.00 | S                          | 12.00                    | <b>S</b>        | 10.944,00                            | s          |              |                      |
| 30<br><b>Midmarket</b>                                 | Canada<br>×                                         |              |                          | Paseo               |                    | None                      |                   | 2152S                                          |       | 10,00                      | l s                      | 15,00           | s                                    | 32.280,00  | S            | $\blacktriangledown$ |
| ماعد                                                   | Sheet1                                              | (F)          |                          |                     |                    |                           |                   | <b>LAAR</b><br>÷<br>$\blacktriangleleft$       |       | $\overline{a}$             |                          |                 |                                      |            | ۵<br>Þ.      |                      |
|                                                        |                                                     |              |                          |                     |                    |                           |                   |                                                |       |                            |                          |                 |                                      |            |              |                      |
|                                                        |                                                     |              |                          |                     |                    |                           |                   | 冊                                              |       | 襾<br>圓                     |                          |                 |                                      |            | 85%          |                      |

**Abb. 1.9:** Datenstruktur des Beispieldatensatzes in Excel

#### **Hinweis**

Sofern nicht ausdrücklich auf einen anderen Datensatz verwiesen wird, bezieht sich das Buch in den folgenden Kapiteln immer auf diesen Power BI-Beispieldatensatz.

### **1.7 Die Arbeitsoberfläche von Power BI**

Nachdem wir erfolgreich Daten angebunden haben, wollen wir uns die Arbeitsoberfläche von Power BI etwas genauer ansehen.

- 1. Im **Canvasbereich** erstellen Sie Visualisierungen und ordnen diese an.
- 2. In der **Filterleiste** können Sie Datenfelder filtern, um die Analyse auf den relevanten Datenbereich einzuschränken. Dabei können Sie unterscheiden, ob sich der Wirkungsbereich auf eine einzelne Visualisierung, eine einzelne Seite oder alle Seiten Ihrer Datei beziehen soll.
- 3. In der **Visualisierungenleiste** können Sie eine neue Datenvisualisierung erstellen, den Chart-Typen einer bereits bestehenden Darstellung ändern und die Formatierung anpassen. Eine Reihe von Symbolen zeigt Ihnen die verfügbaren

Visualisierungstypen und hilft dabei, schnell den gewünschten Chart auszuwählen. Hier werden ebenfalls in Abhängigkeit von der gewählten Visualisierung die Datenfelder oder Berechnungen, sogenannte Measures, den Visualisierungen zugeordnet. Weiterhin können hier Dinge wie Tooltips, Drill-Through-Referenzen oder zusätzliche Analysen ergänzt werden. Eine Vielzahl weiterer, leistungsstarker Visualisierungen kann aus dem Microsoft Store geladen werden.

- 4. Die **Felderleiste** gibt Ihnen eine Übersicht, welche Datenfelder und Berechnungen in Ihrer Quelle verfügbar sind. Ein Summenzeichen  $\Sigma$  vor den Feldnamen kennzeichnet Berechnungen (Measures), also aggregierbare Felder. Die Felderliste ermöglicht weitere Funktionen, wie z.B. die Erstellung von Hierarchien. In der **Menüleiste** erhalten Sie Zugriff auf die verschiedenen Menüs wie z.B. DATEI, START oder EINFÜGEN.
- 5. Darunter befindet sich die **Symbolleiste**, die je nach ausgewähltem Menü in der oberen Leiste die entsprechenden Einstellungen und Aktionen anbietet. Das Zusammenspiel von Menü- und Symbolleiste funktioniert hierbei analog wie in anderen Anwendungen aus Microsoft Office wie z.B. Microsoft Excel oder Microsoft Word.
- 6. In der Leiste am linken Rand können Sie zwischen den **Ansichten** BERICHT, DATEN und MODELL umschalten. Standardmäßig ist dabei die Berichtsansicht ausgewählt.
- 7. Im **Registerkartenbereich** können Sie zwischen den Seiten des Berichts blättern und neue Seiten erstellen.

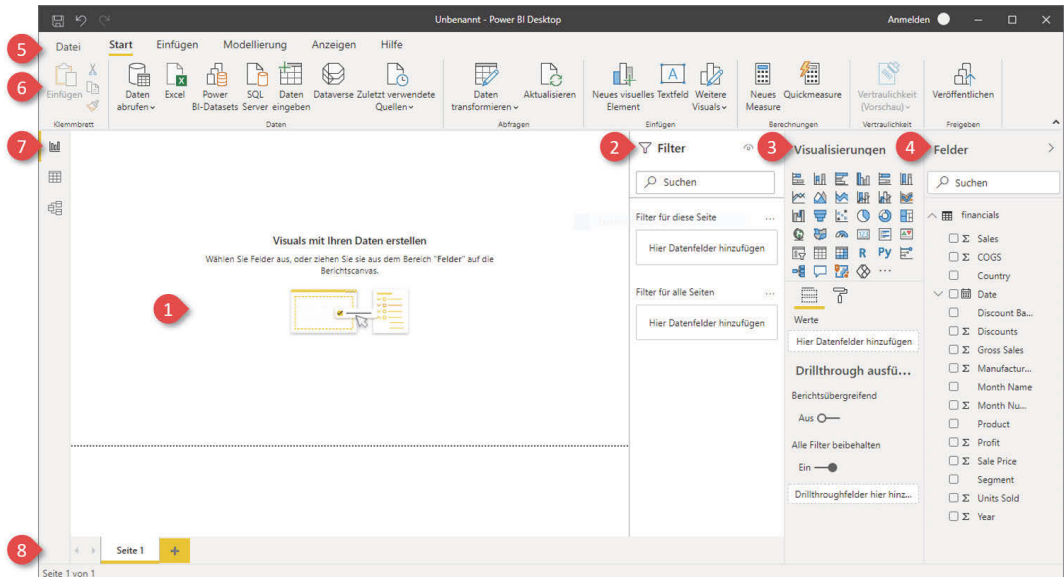

**Abb. 1.10:** Die Arbeitsoberfläche von Power BI mit noch leerem Arbeitsbereich

Hierbei können Sie die Leisten über die Symbole > und < ein- und wieder ausklappen und sich die Breite der Leisten anpassen, indem Sie den Rand des Bereichs mit der Maus schmaler oder größer ziehen. Auf diese Weise können Sie Ihren Arbeitsbereich jederzeit an die aktuelle Aufgabe und Ihre Bedürfnisse anpassen.

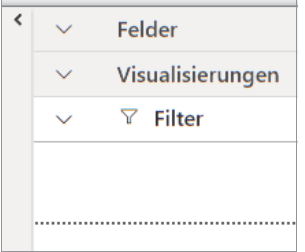

**Abb. 1.11:** Einklappbare Seitenleisten für Filter, Visualisierungen und Felder

### **1.7.1 Die Menüleiste**

Die Menüleiste mit der darunterliegenden Symbolleiste bietet Ihnen Zugriff auf zahlreiche Funktionen von Power BI Desktop. Unter **Start** können Sie z.B. neue Daten aus verschiedenen Quellen anbinden und erhalten Zugriff auf häufig genutzte Funktionen wie das Einfügen von Visualisierungen und Textfeldern, das Erstellen von neuen Measures sowie die Funktion VERÖFFENTLICHEN, mit der Sie Ihren Bericht im Power BI-Service hochladen können.

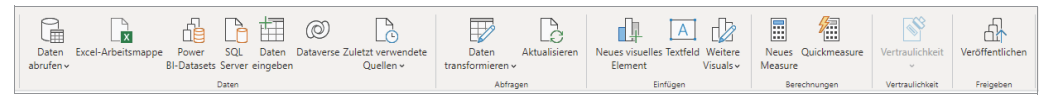

**Abb. 1.12:** Menüleiste unter START mit verschiedenen Funktionen

Das Menü EINFÜGEN lässt Sie verschiedene Elemente zu Ihren Power BI-Dateien hinzufügen. Darunter z.B. neue Berichtsseiten, Visualisierungen oder andere Elemente, die Ihnen helfen können, eine visuelle Struktur aufzubauen, wie Texte, Formen und Bilder. Zusätzlich können Sie auch sogenannte Power Apps einfügen (siehe Abbildung 1.13).

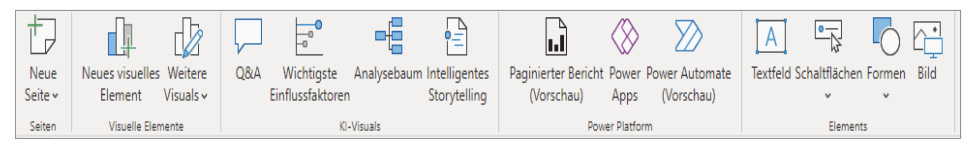

**Abb. 1.13:** Menüleiste unter EINFÜGEN mit Elementen und Funktionen, die sich einer Reportseite hinzufügen lassen

Unter MODELLIERUNG sind Funktionen gegliedert, die Ihnen die Arbeit mit den Daten und dem zugehörigen Datenmodell erlauben. Verwenden Sie ein Datenmodell aus mehreren Tabellen, die über Beziehungen verknüpft sind, können Sie hier Beziehungen verwalten. Erstellen Sie neue Measures, neue Spalten oder neue Tabellen, oder fügen Sie Parameter hinzu (siehe Abbildung 1.14).

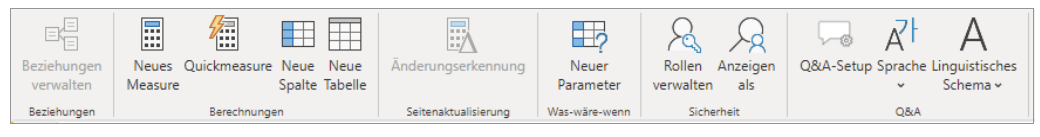

**Abb. 1.14:** Menüleiste unter MODELLIERUNG mit Funktionen für das Datenmodell sowie für das Rechtemanagement

Unter ANZEIGEN können Sie das Design Ihres Berichts anpassen und Ansichtsoptionen auswählen. Hier finden Sie auch die Möglichkeit, das Layout auf Mobilgeräten anzupassen, und Funktionen wie »Gitternetzlinien« und »Am Raster ausrichten« erlauben Ihnen, Elemente strukturiert anzuordnen (siehe Abbildung 1.15).

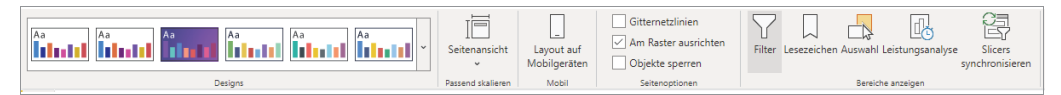

**Abb. 1.15:** Menüleiste unter ANZEIGEN mit Funktionen zum Umschalten von Vorlagen und zum Anpassen der Ansicht

Zum Schluss erhalten Sie unter HILFE Zugang zu Dokumentation, Schulungsmaterial und weiterführenden Quellen zu Power BI. Dieser Bereich ist besonders für Einsteiger hilfreich, die etwas nachschlagen oder ihr Wissen vertiefen wollen (siehe Abbildung 1.16).

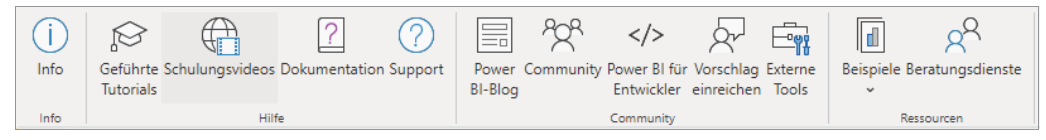

**Abb. 1.16:** Menüleiste unter HILFE mit Dokumentation, Schulungen und weiteren Ressourcen

### **1.7.2 Die Felderleiste**

Numerische Felder (continuous data):

Bei Feldern mit dem Summensymbol handelt es sich um numerische Felder, die Power Bi automatisch als mögliche implizite Berechnungen gekennzeichnet hat. Implizite Berechnungen erlauben zum Beispiel die Berechnung von Summen oder Durchschnitten in Visualisierungen, ohne die »Programmiersprache« DAX (Data Analysis Expression) von Power BI nutzen zu müssen. Dies kann jedoch in der Datendefinition der Felder verändert werden. Kennzahlen werden in Power BI mit einem Summenzeichen vor dem Namen dargestellt.

Berechnungen, die mit DAX erstellt wurden, haben das Symbol eines Taschenrechners **Example 1** Sum Sales

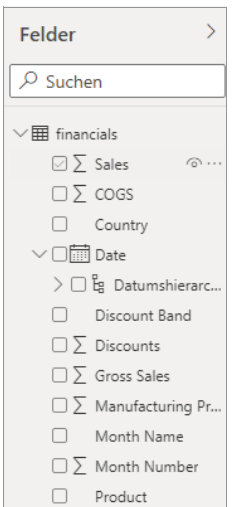

**Abb. 1.17:** Die Felderleiste listet die im Datenmodell verfügbaren Felder auf, sortiert nach ihrer Ursprungstabelle.

#### Dimensionen:

Bei Dimensionen handelt es sich um beschreibende Daten. Mit Dimensionen können Sie festlegen, wie die aggregierten Werte der Kennzahl gruppiert werden. So lässt sich zum Beispiel die Summe des Umsatzes nach Land oder Produktkategorie herunterbrechen. Ein Sonderfall stellen dabei Datumsfelder dar, die von Power BI erkannt und mit einem Kalendersymbol gekennzeichnet werden. Für jedes Datumsfeld einer Tabelle z.B. das Bestelldatum oder das Lieferdatum wird automatisch eine Datumshierarchie (Jahr, Quartal, Monat und Tag) erstellt, die besonders praktisch ist, wenn Kennzahlen entlang einer zeitlichen Achse ausgewertet und verglichen werden sollen. Besonders interessant bei der Datumshierarchie ist das Eintauchen in die Daten von einer groben Hierarchieebene, beispielsweise dem Jahr bis granular hinunter zum Tag.

# **1.8 Speichern, Öffnen und Weitergeben Ihrer Arbeitsmappen**

Haben Sie Ihre Visualisierung erstellt, ist es an der Zeit, Ihre Datei abzuspeichern und ggf. weiterzugeben. Wie Sie Ihre Arbeit auf dem Power BI Service veröffentlichen, erfahren Sie in Kapitel 9.

### **1.8.1 Speichern**

Klicken Sie im Hauptmenü von Power BI auf DATEI und dann auf SPEICHERN UNTER.

Im folgenden Dialog stehen zwei Dateitypen zur Auswahl zur Verfügung:

Power BI-Datei (\*.pbix):

Eine Power BI-Mappe beinhaltet alle Visualisierungen, die Meta-Informationen zu den verwendeten Datenquellen sowie oftmals einen Import der Quelldaten.

Power BI-Vorlagendatei (\*.pbit):

Sie können Ihre Datei auch als Vorlage speichern und Ihre Einstellungen zu einem späteren Zeitpunkt als Grundlage für eine neue Analyse verwenden. Hierzu können Sie das Vorlagenformat .pbit abspeichern. In einer Vorlagendatei werden das Datenmodell, die Measures und die Visualisierungen gespeichert, die jedoch zugrundeliegenden Daten, was die Dateigröße enorm verringert. Eine Vorlagendatei kann so beim Öffnen mit einer anderen Datenquelle verlinkt werden, wenn diese über die identische Struktur verfügt.

Entscheiden Sie sich für unser Beispiel für eine .pbix-Datei, geben Sie der Datei einen Namen und klicken Sie auf SPEICHERN.

### **1.8.2 Öffnen**

Klicken Sie im Hauptmenü von Power BI auf DATEI und dann auf ÖFFNEN. Wählen Sie eine Power BI-Arbeitsmappe, um vorher gespeicherte Visualisierungen wieder zu öffnen und gegebenenfalls weiterzubearbeiten.

### **1.8.3 Weitergeben von Dateien**

Möchten Sie Ihr Power BI-Arbeitsmappe an Freunde, Bekannte oder Kollegen weitergeben, können Sie dies problemlos tun. Im Regelfall sind die Quelldaten als Import in der Mappe hinterlegt und Power BI Desktop lässt sich kostenlos herunterladen, sodass auch andere mit Ihrer Analyse interagieren können.

# **1.9 Vertiefende Links zu häufig gestellten Fragen**

#### **F: Wie unterstützen Datenanalysen meine Entscheidungsfindung im Unternehmen?**

**A:** Lesen Sie hier mehr, um zu verstehen, wie Ihr Unternehmen Analysen durchführt und mit den Erkenntnissen umgeht: https://alexloth.com/datastrategy-wie-unterstutzen-analysen-ihre-entscheidungsfindung/

#### **F: Wo finde ich ältere Versionen von Power BI und die dazugehörigen Release Notes?**

**A:** Ältere Versionen von Power BI sowie die dazugehörigen Release Notes finden Sie unter: https://docs.microsoft.com/de-de/power-bi/fundamentals/ desktop-latest-update

#### **F: Welche neuen Features bietet Power BI in Zukunft? Gibt es eine Roadmap?**

**A:** Die Features, die hier aufgelistet sind, kommen mit hoher Wahrscheinlichkeit in der folgenden Version: https://powerbi.microsoft.com/de-de/roadmap/

#### **F: Was sollten Power BI-Anwender gemäß der Datenschutz-Grundverordnung (DSGVO) der Europäischen Union (EU) beachten, wenn sie personenbezogene Daten mit Power BI verarbeiten?**

**A:** Dieses Power BI-Whitepaper geht auf die verschiedenen Aspekte ein, die Sie gemäß der Datenschutz-Grundverordnung (DSGVO, englisch: *General Data Protection Regulation, GDPR*) beachten sollten: https://aka.ms/power-bi-gdprwhitepaper

> Diese Leseprobe haben Sie beim M. edv-buchversand.de heruntergeladen. Das Buch können Sie online in unserem Shop bestellen.